## **CONEXIÓN SERVIDORES UCO**

1.- Descargar el programa Citrix Receiver para **Windows** en la siguiente dirección: <https://www.citrix.com/downloads/citrix-receiver/windows/receiver-for-windows-latest.html>

**Download Receiver for Windows** 

 $(41.4 \text{ MB} - \text{exe})$ 

1.2 – Si es para **Mac** descargar el programa Citrix Receiver en la siguiente dirección: <https://www.citrix.com/downloads/citrix-receiver/mac/receiver-for-mac-latest.html> Mac OS 10.11, 10.12, 10.13

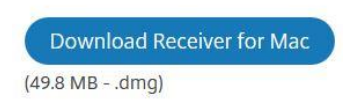

Instalarlo y cuando termine dar a **Finalizar**, tardará un par de minutos en la instalación.

2.- En el navegador de internet escribir la siguiente dirección:<https://citrix.uco.es/vpn/index.html> Debe salir la siguiente pantalla

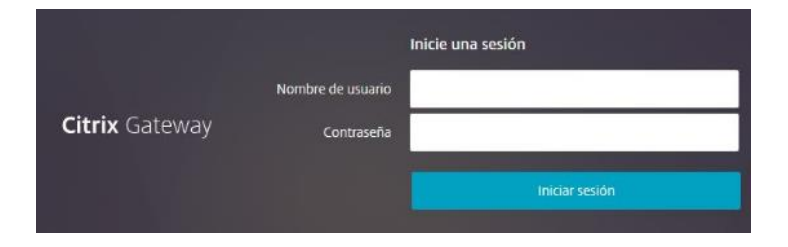

Aquí hay que poner el usuario (sin [@uco.es\)](http://uco.es/) y contraseña de correo de la UCO.

## 3.- En la siguiente pantalla

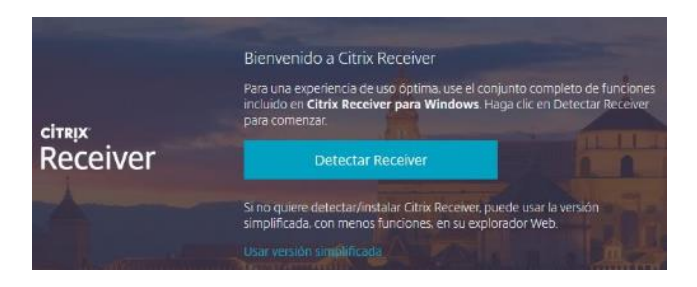

## Hacer clic en **Detectar Receiver**.

4.- En 5 ó 10 segundos te aparecerá la siguiente pantalla

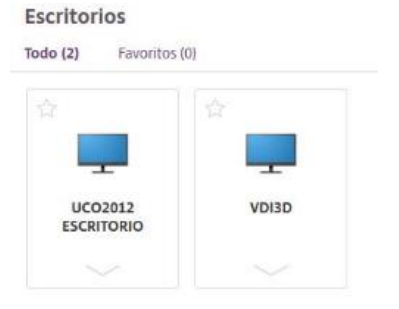

5.- Elegir UCO2012 ESCRITORIO y seleccionar **Abrir**,

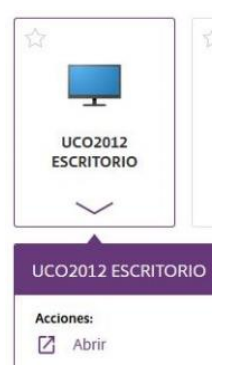

6.- Se abrirá una pantalla nueva que ya pertenece al servidor de la UCO, es como estar conectado en el aula de informática.

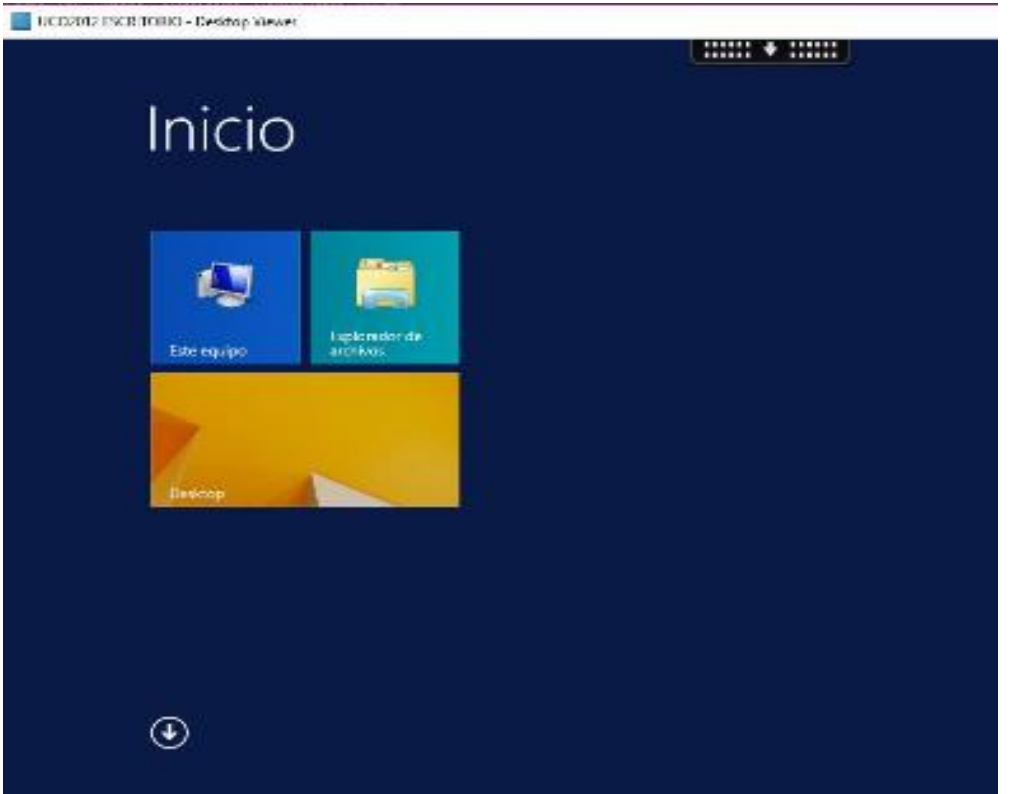

7.- Para buscar la aplicación que necesites debes hacer un clic en la flecha de abajo de esta pantalla

## $\odot$

8.- Se abrirá un desplegable con todas las aplicaciones. Están ordenadas alfabéticamente, busca la que necesites y la abres.

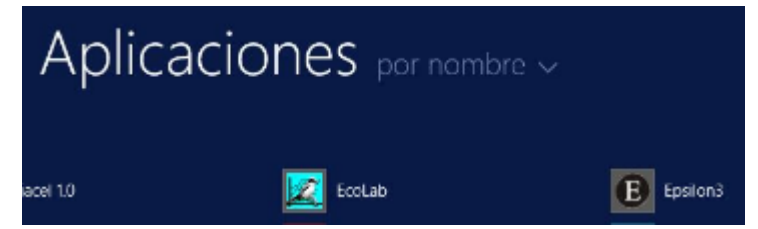

9.- Al terminar no olvidar cerrar la sesión: en la parte superior de la pantalla hay un rectángulo negro con una flechita, hay que seleccionar *Desconectar*

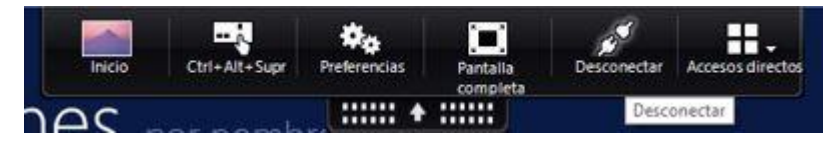